## Connecting to the Augusta University VPN Portal Windows 7 / 10

Augusta University requires that anyone with a VPN account use Multifactor Authentication (MFA). MFA is a two-step authorization process which requires that the user not only login with their credentials but they also reply to a verification message sent to their registered cell phone.<sup>1</sup>

<sup>1</sup>Three methods of verification are call, text, or push message to the DUO App installed on the phone

**Step 1** – Verify that the Default Device contact method has been set for your Duo account. Log into [https://duo.augusta.edu](https://duo.augusta.edu/) After you authenticate and get to the My Settings & Devices window, look for the Default Device section, click the drop down arrow next to the 'When I log in:' field and choose 'Automatically send this device a Duo Push' if you downloaded the Duo app. Then click the Save button to save your changes. *NOTE: choose the call or push option is the best option for VPN access*

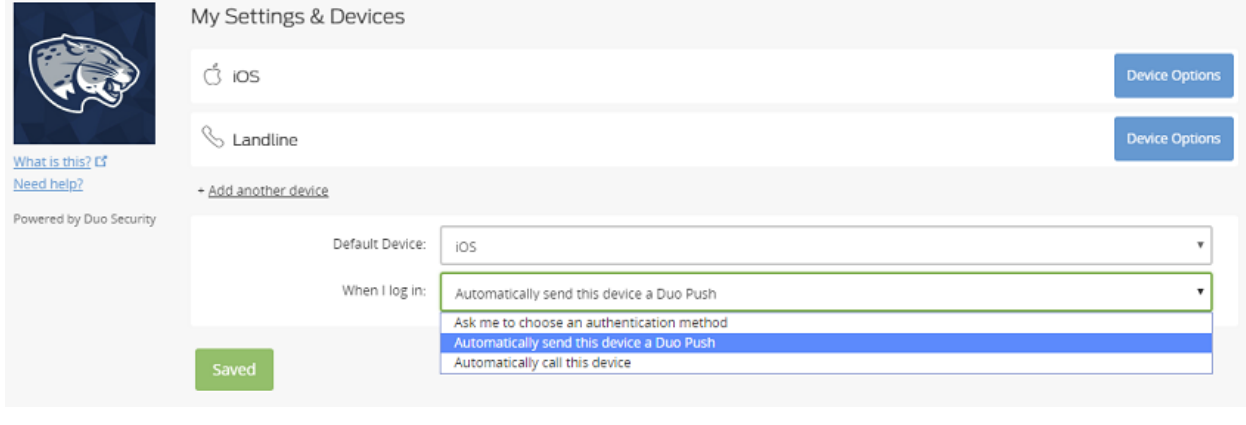

Step 2 - Open a web browser (IE/Firefox/Chrome) and browse to [https://vpn.augusta.edu](https://vpn.augusta.edu/) and at the login screen, please enter your Augusta University credentials. If you are not sure what your username and password are, please call the Augusta University helpdesk at 706-721-7500.

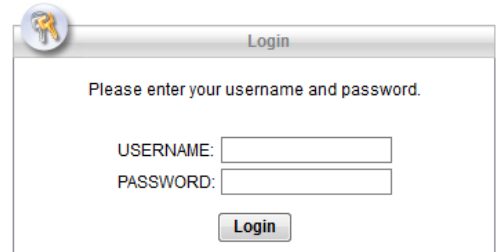

**Step 3** – Reply to the DUO confirmation message (call/text/app push) sent to your registered DUO device to complete your login.

**Step 4** – Read and accept the Terms of Conditions

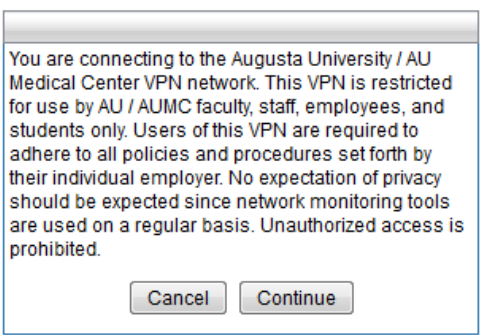

**Step 5** - If you have Java downloaded and enabled the client will begin to automatically install. If this occurs, you can skip to Step 11.

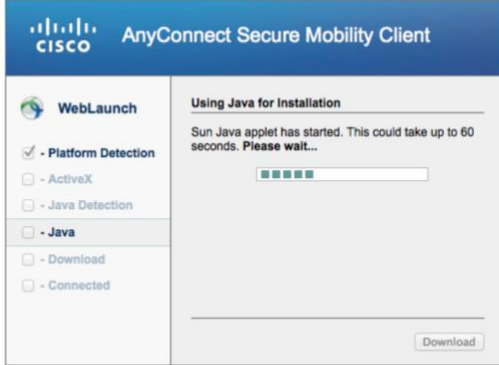

**Step 6** - If you are not running Java, you will need to choose the manual installation.

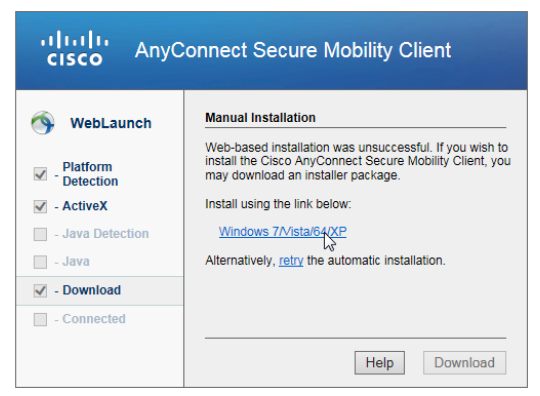

**Step 7** - The file will download and you'll need to manually install it just as any other application. Please accept all of the defaults.

**Step 8** - Once the installation is complete, please click on the **Start** and select the **Cisco AnyConnect Secure Mobility Client** and launch it.

**Step 9** – In the **Cisco AnyConnect Secure Mobility Client** window enter the address of **vpn.augusta.edu** and click **Connect**.

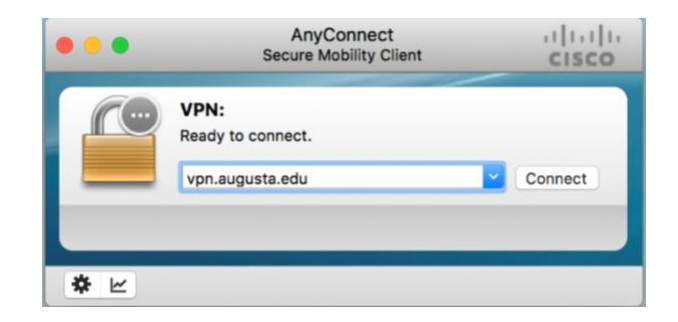

**Step 10** – When prompted, enter your Augusta University credentials and click **OK**

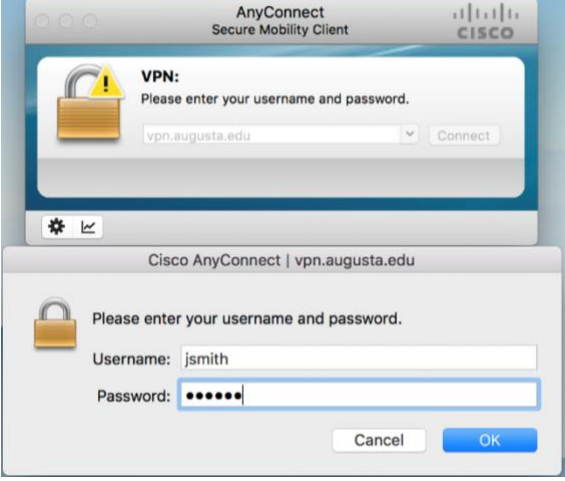

**Step 11** – Your registered DUO device will receive a confirmation message. Reply to the message and the VPN connection will be established. **NOTE IF USING DUO APP:** You need to open the DUO app to accept the secondary auth message to finish establishing your connection.